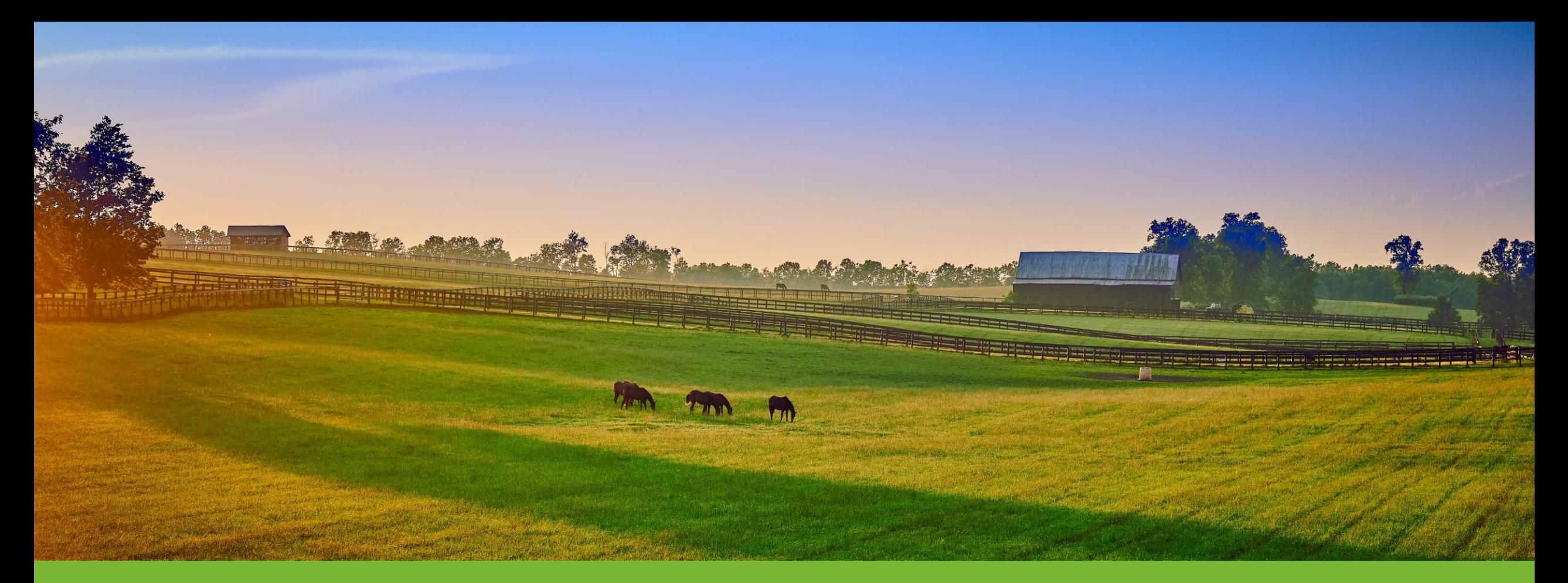

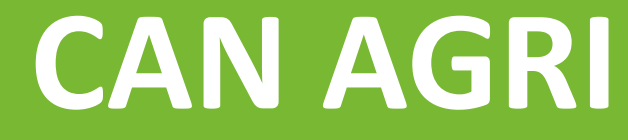

Subiekt GT - import faktur

czwartek, 16 listopada 2023

W celu zaimportowania faktury zapisanej w pliku EDI++ do programu **Subiekt GT** należy:

1. Uruchomić podmiot, do którego pliki mają zostać przeniesione, a w nim uruchomić moduł z dokumentami, które mają zostać wczytane, np. faktury sprzedaży.

W celu zaimportowania faktury zapisanej w pliku EDI++ do programu **Subiekt GT** należy:

1. Uruchomić podmiot, do którego pliki mają zostać przeniesione, a w nim uruchomić moduł z dokumentami, które mają zostać wczytane, np. faktury sprzedaży.

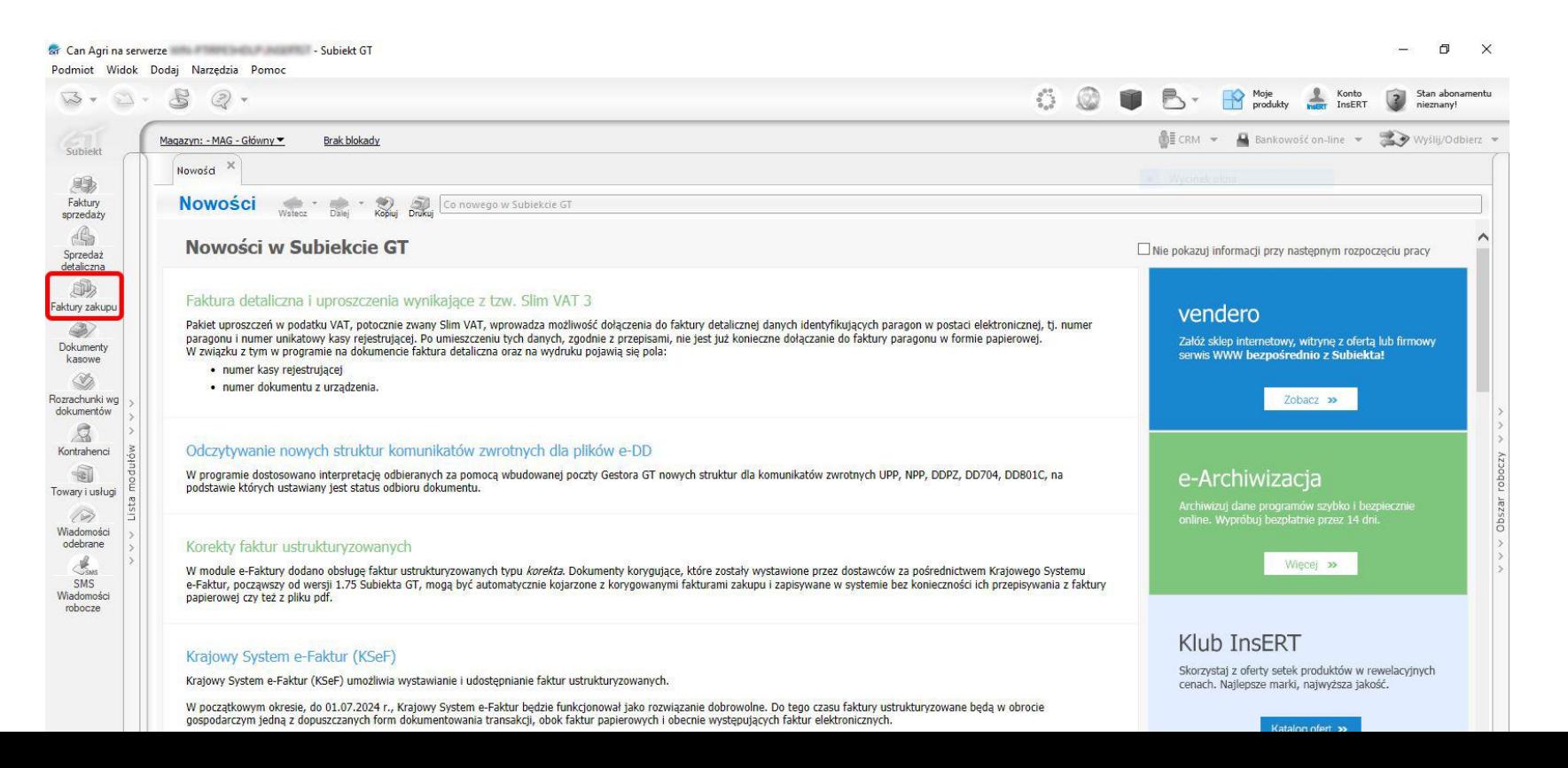

W celu zaimportowania faktury zapisanej w pliku EDI++ do programu **Subiekt GT** należy:

1. Uruchomić podmiot, do którego pliki mają zostać przeniesione, a w nim uruchomić moduł z dokumentami, które mają zostać wczytane, np. faktury sprzedaży.

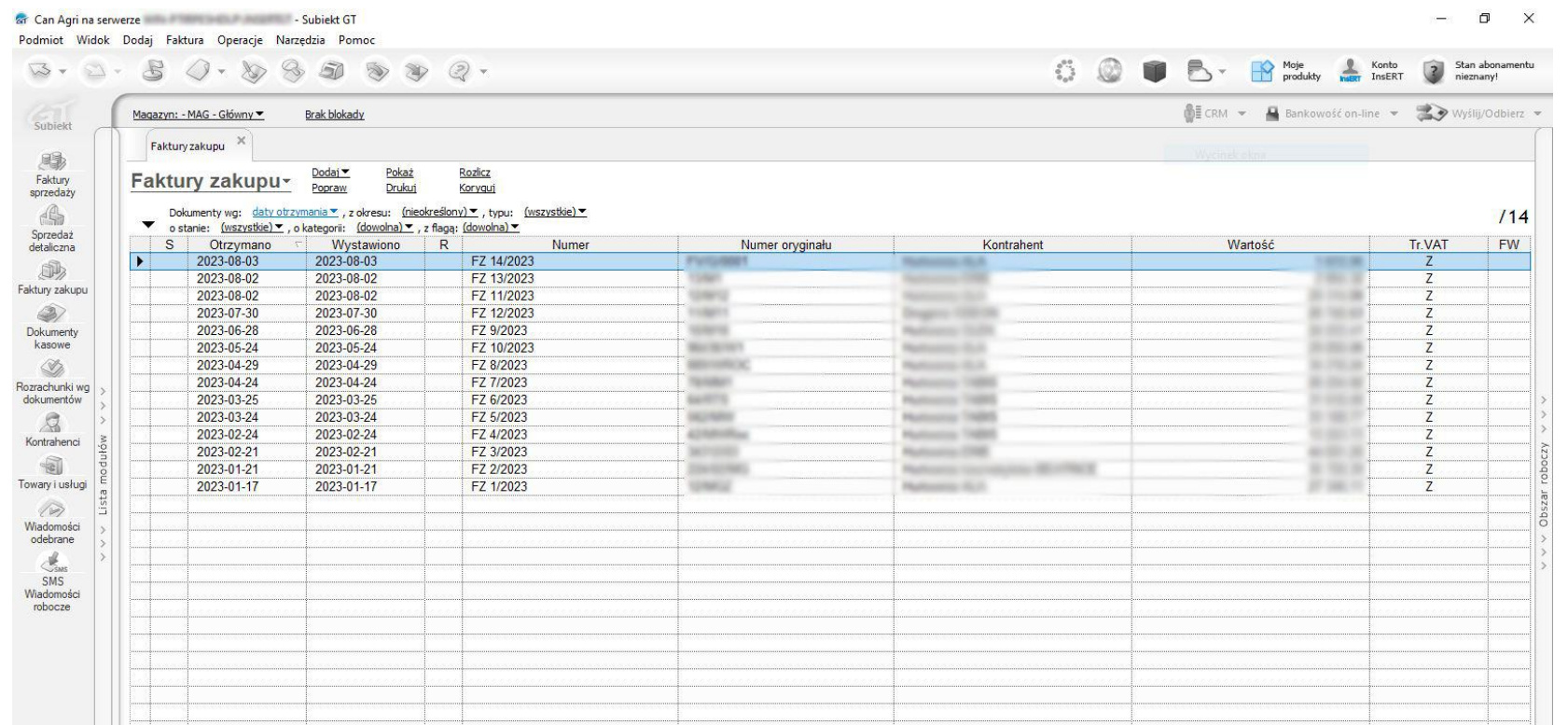

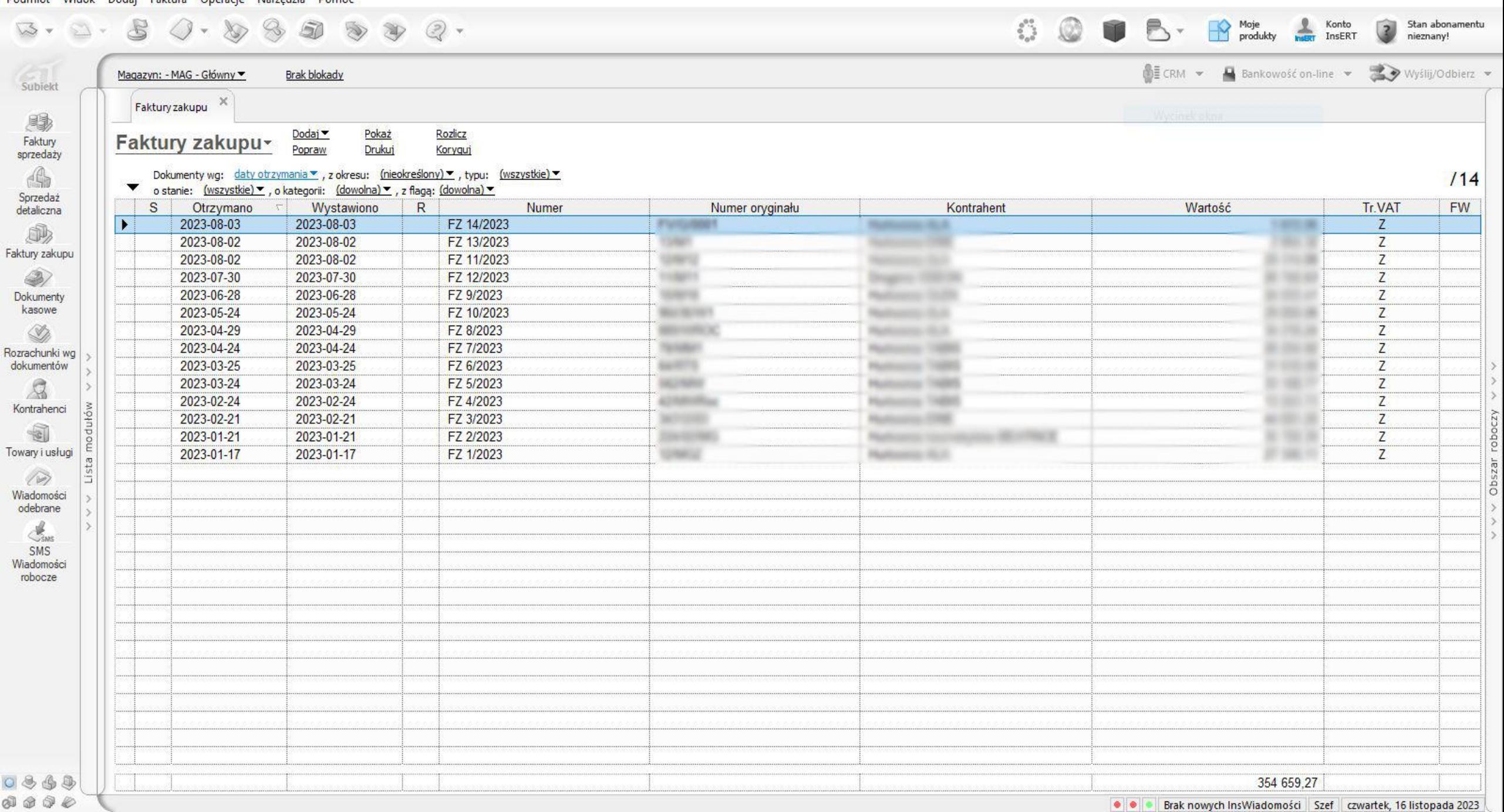

#### 2. Następnie z górnego menu programu wybrać **Operacje** – **Dodaj na podstawie**.

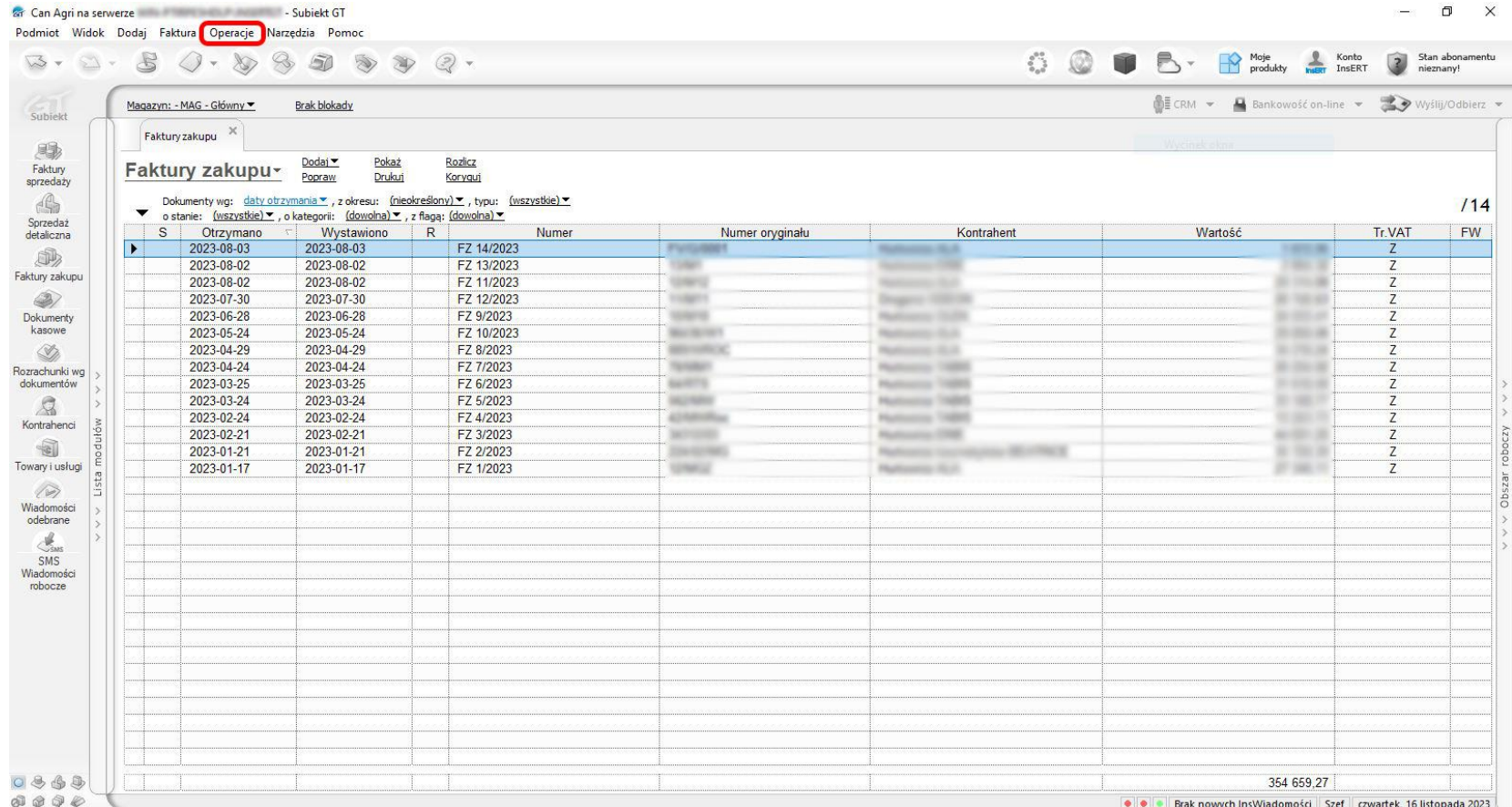

#### 2. Następnie z górnego menu programu wybrać **Operacje** – **Dodaj na podstawie**.

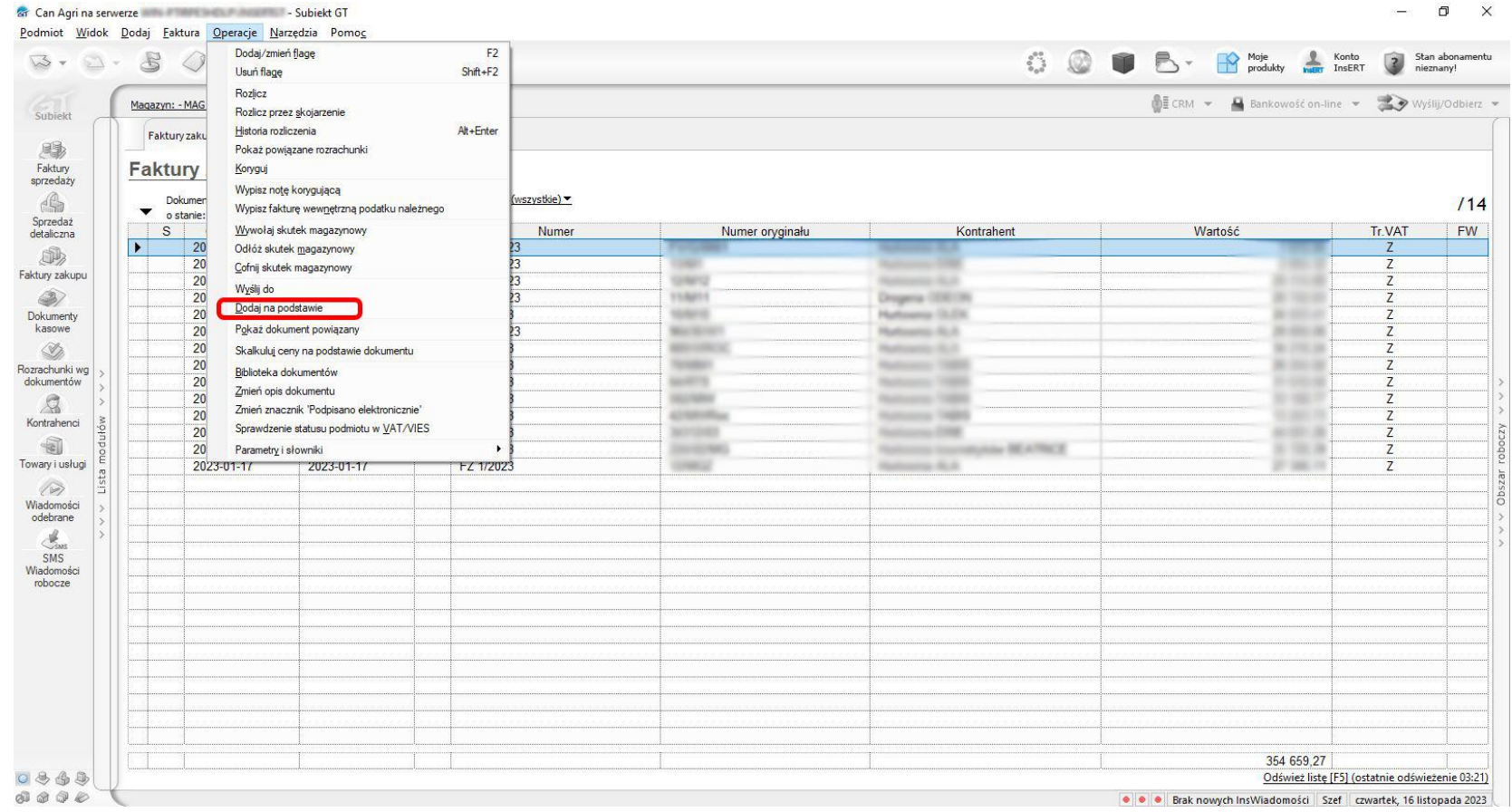

3. W oknie **dodaj na podstawie** wskazać plik, a następnie kliknąć przycisk **wczytaj**. W tabeli wyświetlą się dokumenty zawarte w pliku \*.epp.

## 3. W oknie **dodaj na podstawie** wskazać plik, a następnie kliknąć przycisk **wczytaj**. W tabeli wyświetlą się dokumenty zawarte w pliku \*.epp.

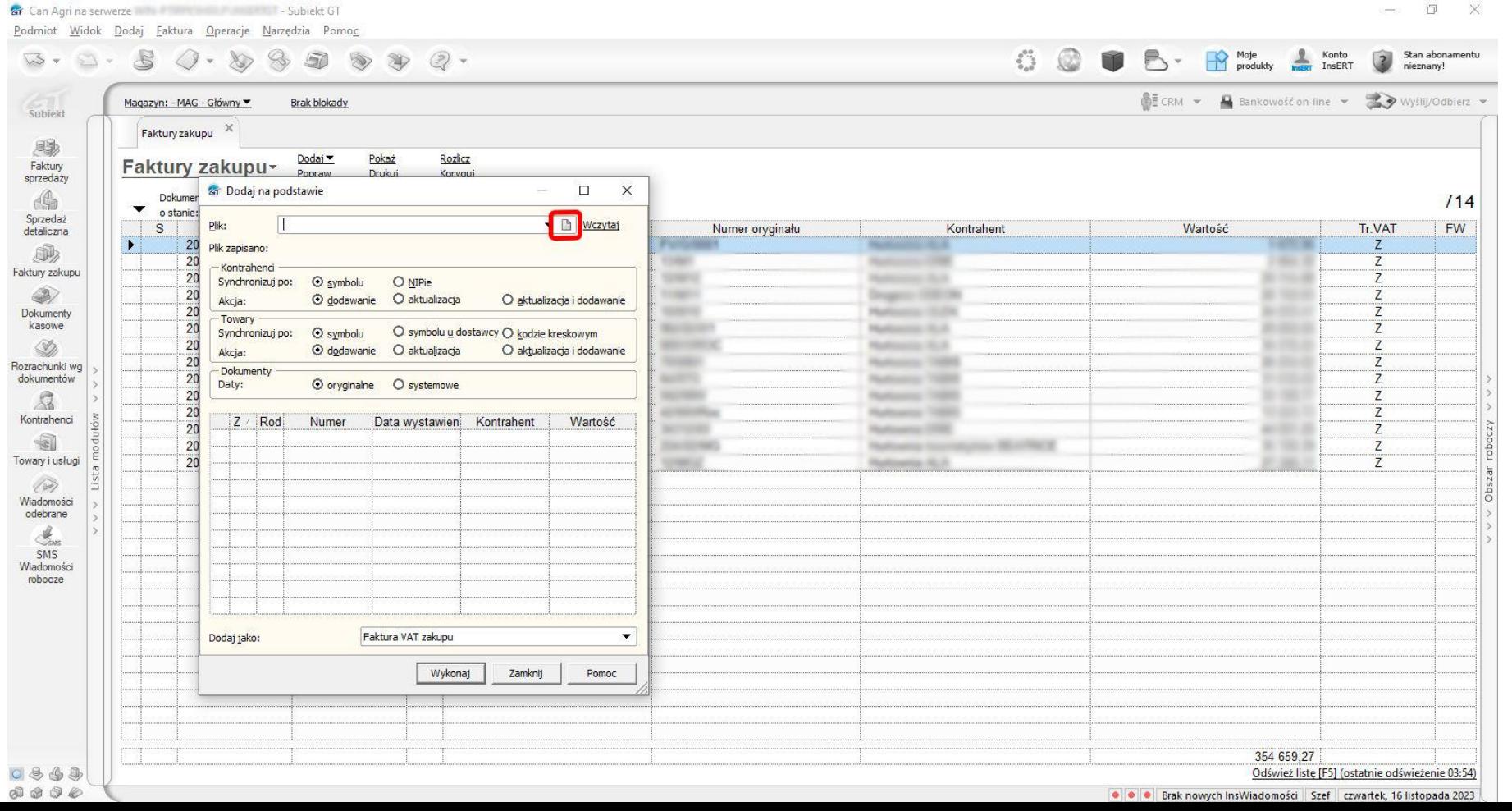

## 3. W oknie **dodaj na podstawie** wskazać plik, a następnie kliknąć przycisk **wczytaj**. W tabeli wyświetlą się dokumenty zawarte w pliku \*.epp.

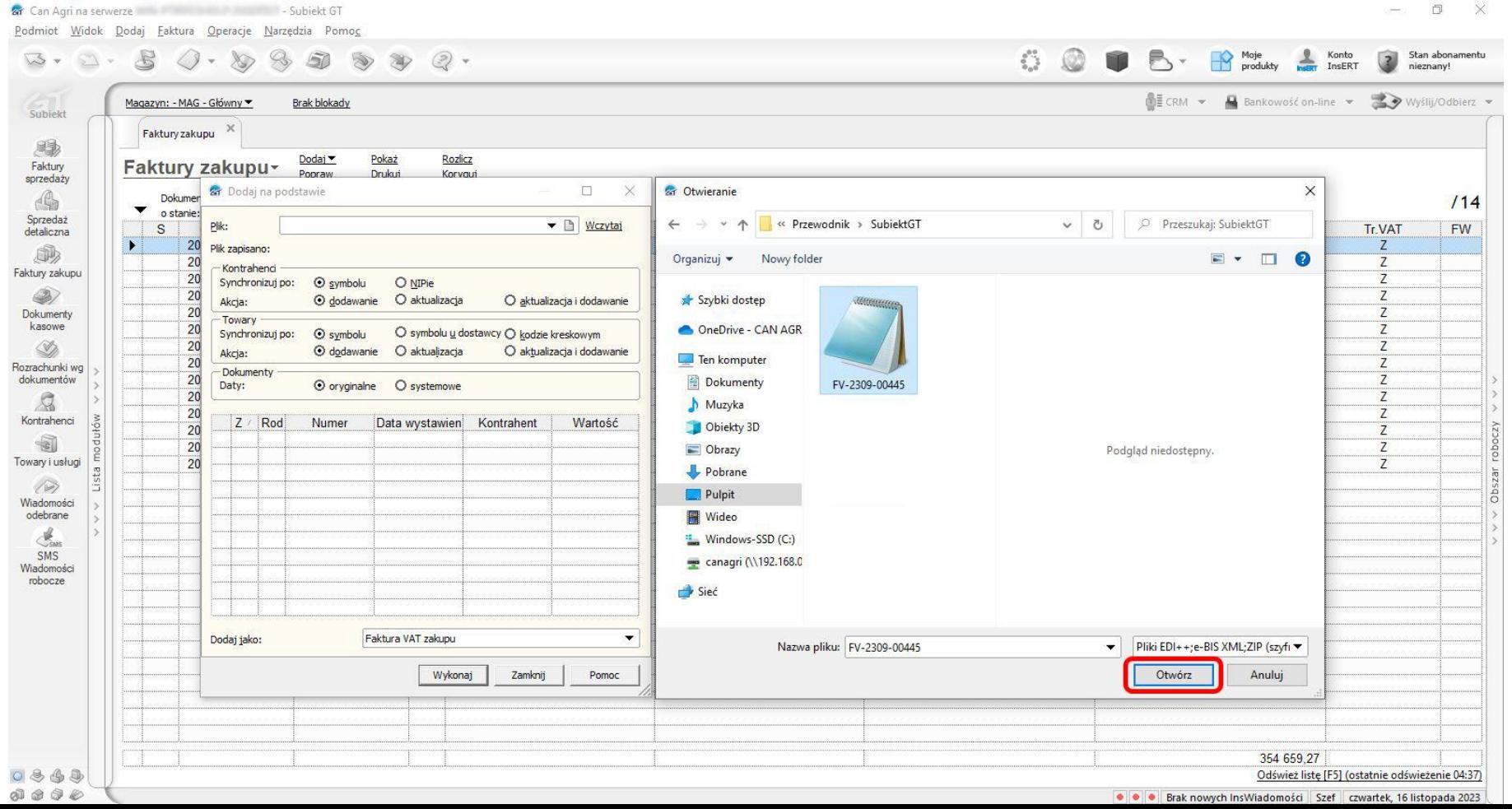

## 3. W oknie **dodaj na podstawie** wskazać plik, a następnie kliknąć przycisk **wczytaj**. W tabeli wyświetlą się dokumenty zawarte w pliku \*.epp.

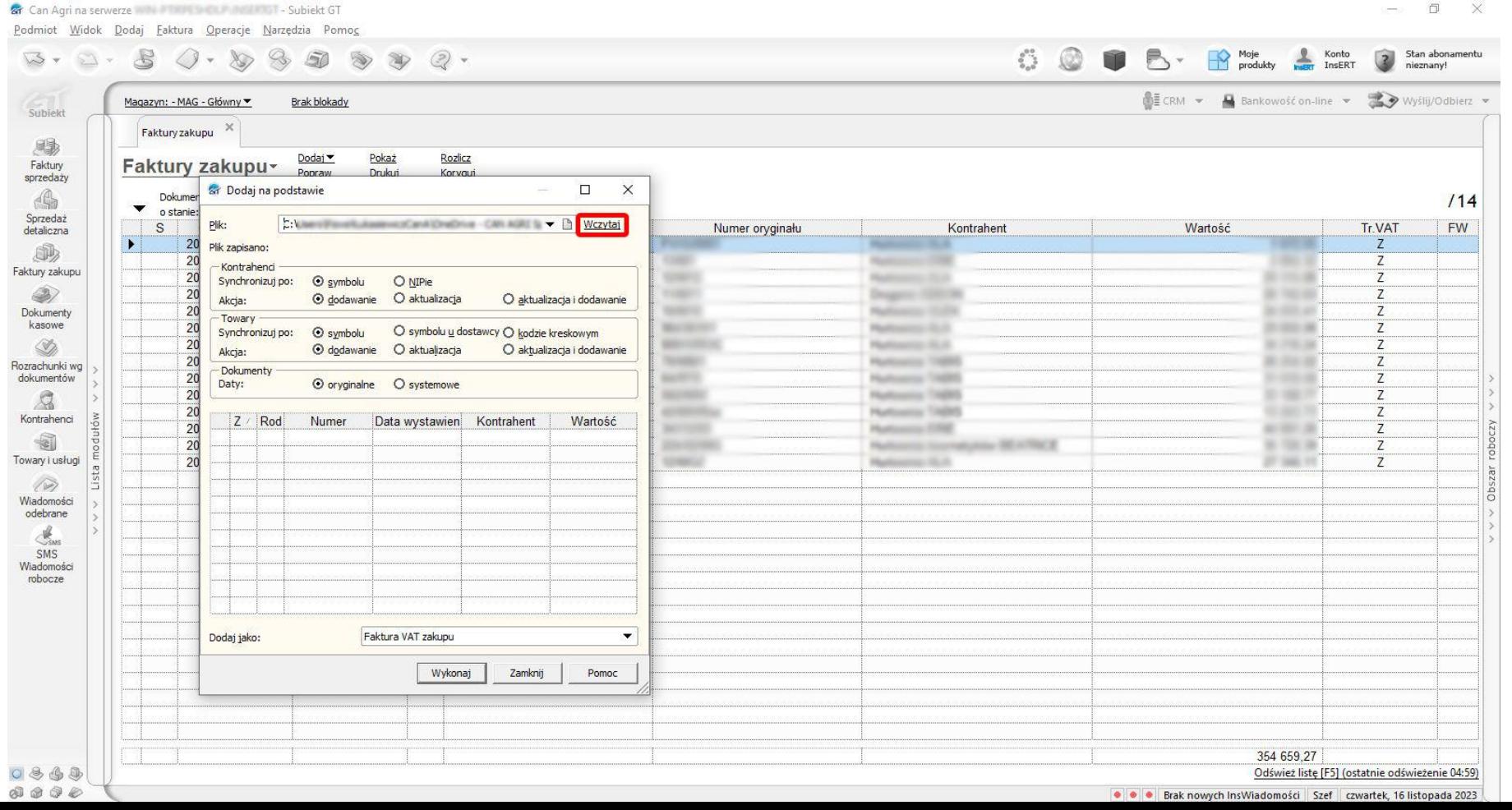

## 3. W oknie **dodaj na podstawie** wskazać plik, a następnie kliknąć przycisk **wczytaj**. W tabeli wyświetlą się dokumenty zawarte w pliku \*.epp.

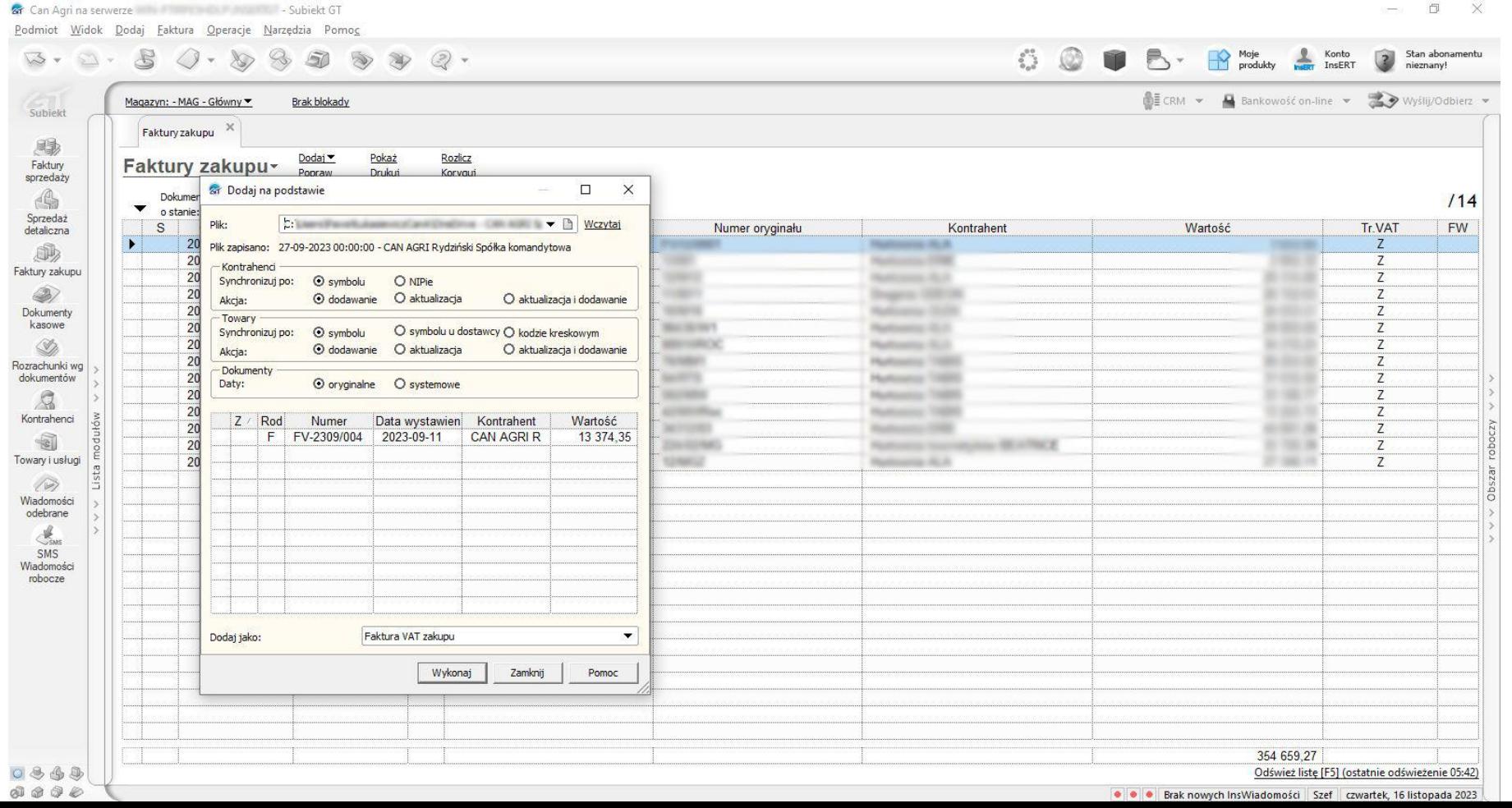

 $\begin{picture}(120,140)(-30,140)(-20,140)(-20,140)(-20,140)(-20,140)(-20,140)(-20,140)(-20,140)(-20,140)(-20,140)(-20,140)(-20,140)(-20,140)(-20,140)(-20,140)(-20,140)(-20,140)(-20,140)(-20,140)(-20,140)(-20,140)(-20,140)(-20,140)(-20,140)(-20,140)(-20,140$  $\begin{tabular}{|c|c|} \hline \multicolumn{3}{|c|}{?} & Stan abonamentu \\ \multicolumn{2}{|c|}{nieznanyl} \end{tabular}$ 

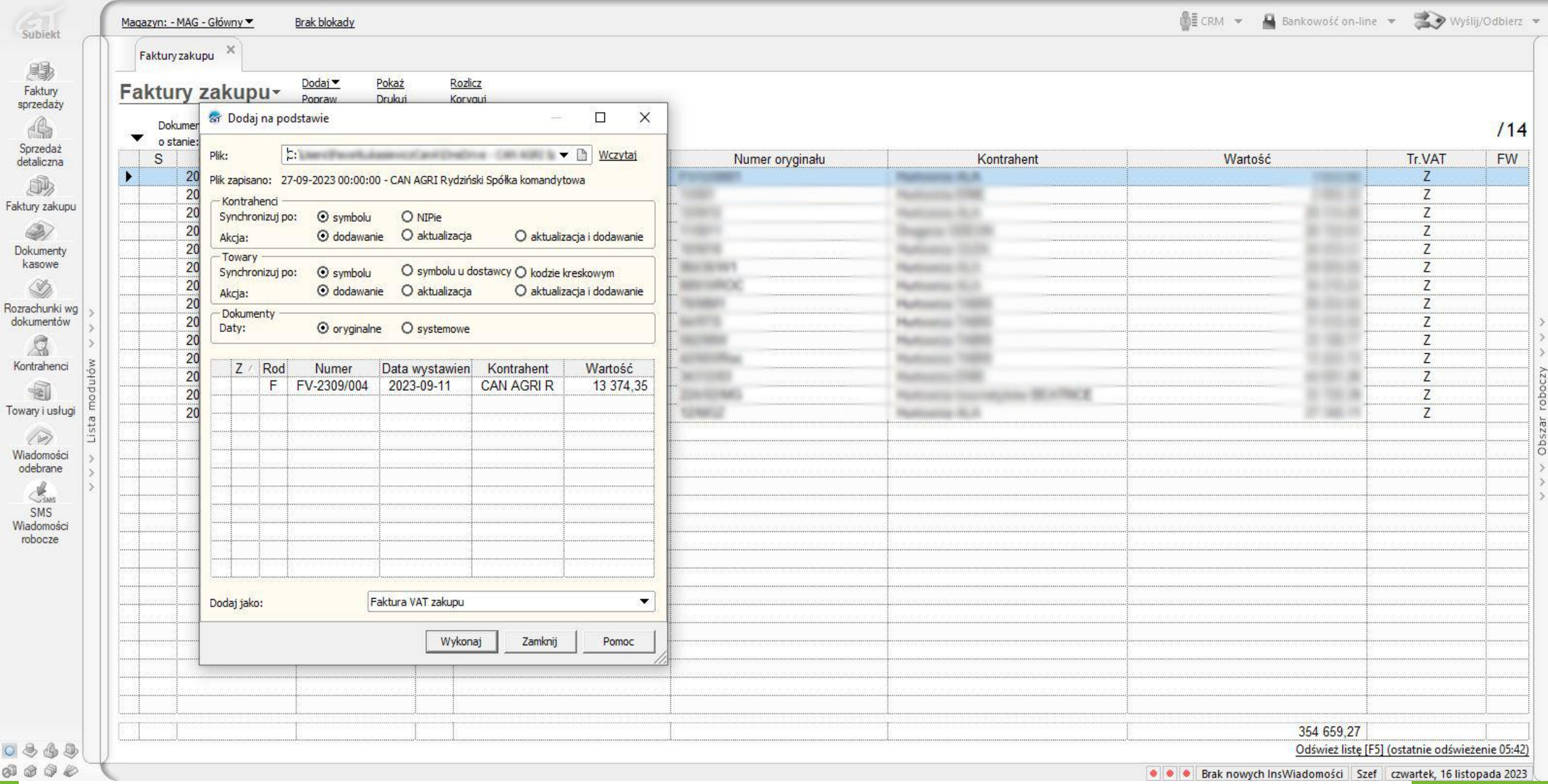

4. Odpowiednio do potrzeb **ustawić parametry** synchronizacji **towarów** i **kontrahentów** oraz **dat** dopisywanych dokumentów.

### 4. Odpowiednio do potrzeb **ustawić parametry** synchronizacji **towarów** i **kontrahentów** oraz **dat** dopisywanych dokumentów.

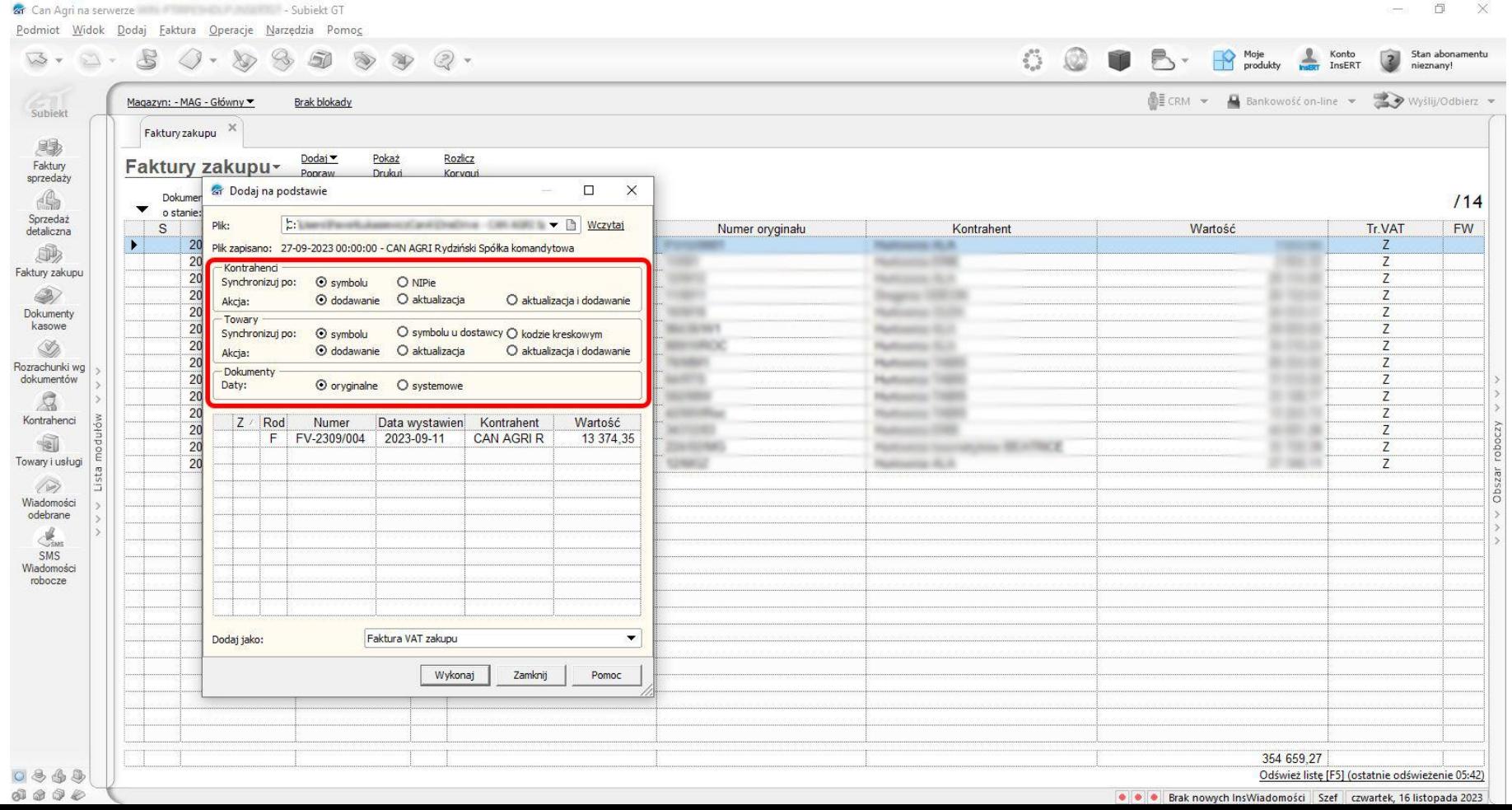

### 4. Odpowiednio do potrzeb **ustawić parametry** synchronizacji **towarów** i **kontrahentów** oraz **dat** dopisywanych dokumentów.

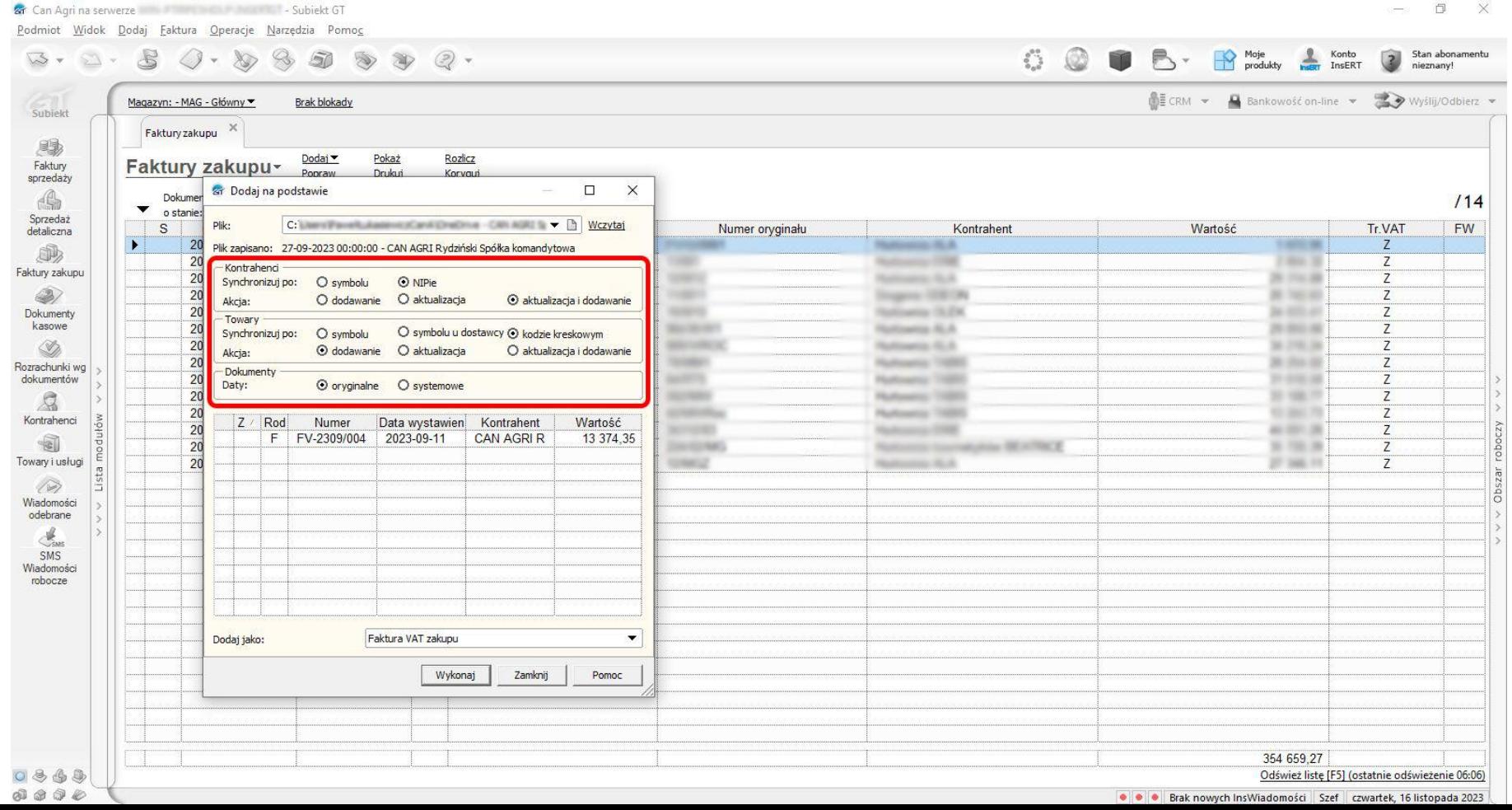

Gr Can Agri na serwerze and a subjekt GT

 $\mathbb{S}$ 

 $\Box$ -

 $\sqrt{3}$ 

Podmiot Widok Dodaj Eaktura Operacje Narzędzia Pomoc

nieznany!

Stan abonamentu

Moje<br>produkty

 $\mathbb{R}$ 

 $\frac{2}{n+1}$ 

Konto<br>InsERT

 $\overline{2}$ 

50  $\mathcal{B}$  2 .  $Q - 8p$  $\mathscr{D}$  $\begin{picture}(40,40) \put(0,0){\line(1,0){15}} \put(10,0){\line(1,0){15}} \put(10,0){\line(1,0){15}} \put(10,0){\line(1,0){15}} \put(10,0){\line(1,0){15}} \put(10,0){\line(1,0){15}} \put(10,0){\line(1,0){15}} \put(10,0){\line(1,0){15}} \put(10,0){\line(1,0){15}} \put(10,0){\line(1,0){15}} \put(10,0){\line(1,0){15}} \put(10,0){\line(1$ 

Wyślij/Odbierz v Subjekt **CRM v A** Bankowość on-line **v** Magazyn: - MAG - Główny ▼ **Brak blokady** Faktury zakupu  $\mathbb{X}$ ! Dodaj v Rozlicz Pokaż Faktury Faktury zakupu~ Popraw **Drukui** Korvaui sprzedaży  $\Box$  $\times$ & Dodaj na podstawie Dec.  $\mathbb{A}$ Dokumer  $/14$  $\blacktriangledown$ o stanie: Sprzedaż<br>detaliczna C:\/weniFavarit.ilasiews.stankiDradima -CAN AGRI % > [3] Wczytaj Plik:  ${\mathbb S}$ Numer oryginału Kontrahent Wartość Tr.VAT **FW**  $\blacktriangleright$ 20 Z. Plik zapisano: 27-09-2023 00:00:00 - CAN AGRI Rydziński Spółka komandytowa **Sultivated: IE.A** 办 20 46.1 Z **Rockswage OR** - Kontrahenci Faktury zakupu 20 Salimania RLA 5 mai 3 Z O symbolu O NIPie Synchronizuj po: I)  $20$ **SHEET** Tragers: 100 ON **6 16 6**  $\overline{Z}$ O dodawanie O aktualizacja ⊙ aktualizacja i dodawanie Akcja:  $20$ **Sullivania** 15, EX  $16 - 1075$  or  $\overline{z}$ Dokumenty Towary kasowe **May Harders** Nationella RLA  $8 - 800$  $\overline{z}$ 20 O symbolu u dostawcy O kodzie kreskowym Synchronizuj po: O symbolu  $\mathcal{D}$  $20$ **Service Condition of Sultivaria: ILI** 6.196.3 Z O dodawanie O aktualizacja O aktualizacja i dodawanie Akcja: 20 **SHORNEY** 8 So 3 Z *<u>Sultaneous</u>* THERE Rozrachunki wg Dokumenty dokumentów 20 sport to **1996** Z **National CORP** O oryginalne O systemowe Daty:  $\mathcal{R}$ 20 **HOTMAS**  $-100$ Z **Plushawang** 1988  $20$ Z **National Trees 6.80.7** Kontrahenci  $Z \wedge \text{Rod}$ Numer Data wystawien Kontrahent Wartość  $\overline{20}$ roboczy **SCOUTS**  $48.326 - 28.5$ Z  $F$ 2023-09-11 **CAN AGRI R** 13 374 35  $\begin{matrix} \frac{1}{2} \\ \frac{1}{2} \end{matrix}$ FV-2309/004  $20$ Die Kirkel Also BEATRICE **B** 198.98 Z Towary i usługi  $20$ **USECZ National Science** 27 346 11  $\overline{z}$ Obszar  $\oslash$ Wiadomości odebrane  $\mathcal{A}_{\text{SMS}}$ SMS Wiadomości robocze Dodaj jako: Faktura VAT zakupu  $\blacktriangledown$ Wykonaj Zamknij Pomoc 354 659 27  $0.844$ Odśwież listę [F5] (ostatnie odświeżenie 06:06)  $0000$ 

 $\mathcal{E}^{\text{L}}_{\text{L}}$ 

 $\mathcal{Q}$ 

T

 $B -$ 

· · · Brak nowych InsWiadomości Szef czwartek, 16 listopada 2023

5. Następnie w tabeli należy **zaznaczyć dokument** do dodania oraz wybrać **typ dokumentu**, jaki ma zostać dodany.

### 5. Następnie w tabeli należy **zaznaczyć dokument** do dodania oraz wybrać **typ dokumentu**, jaki ma zostać dodany.

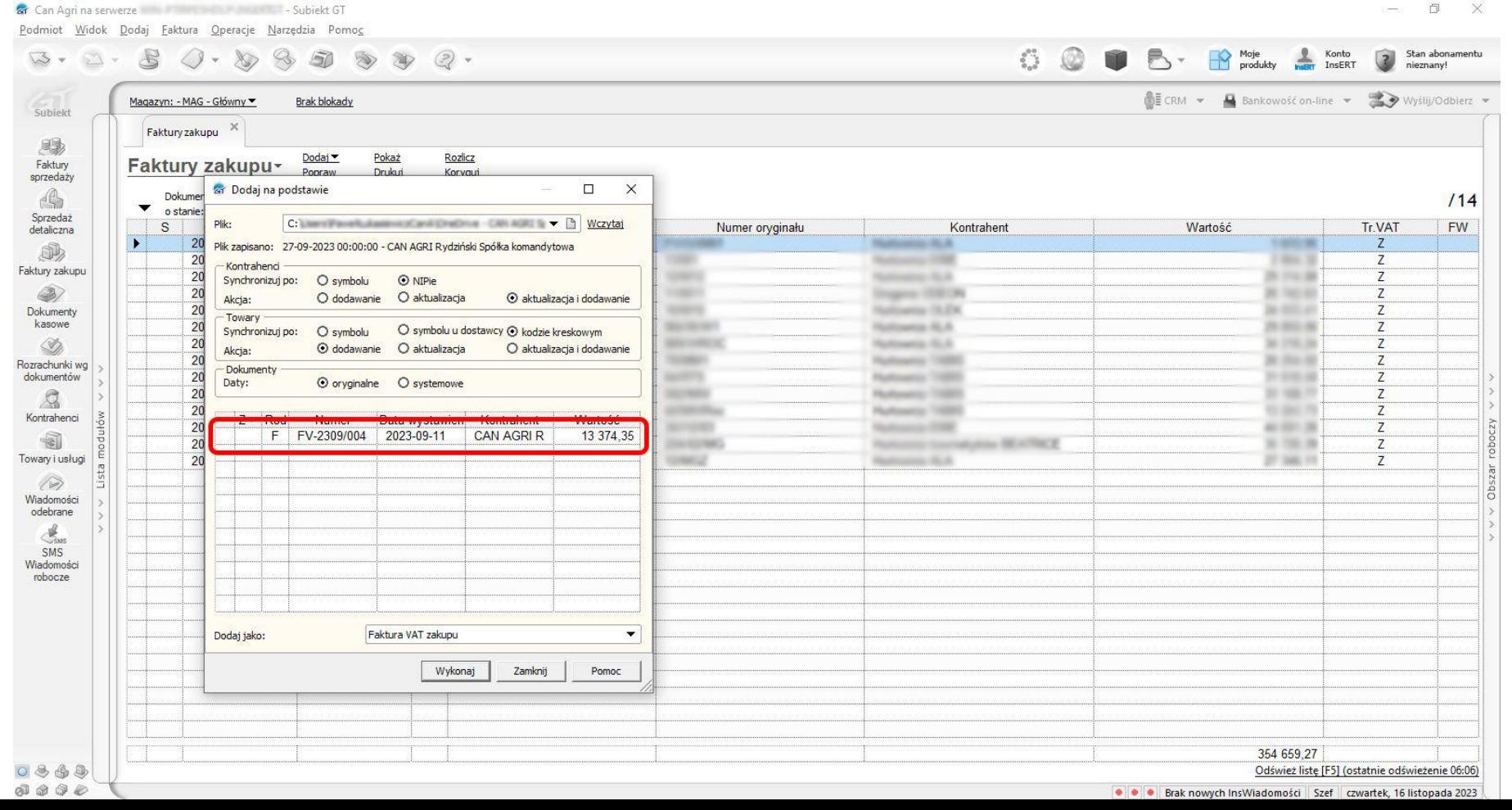

### 5. Następnie w tabeli należy **zaznaczyć dokument** do dodania oraz wybrać **typ dokumentu**, jaki ma zostać dodany.

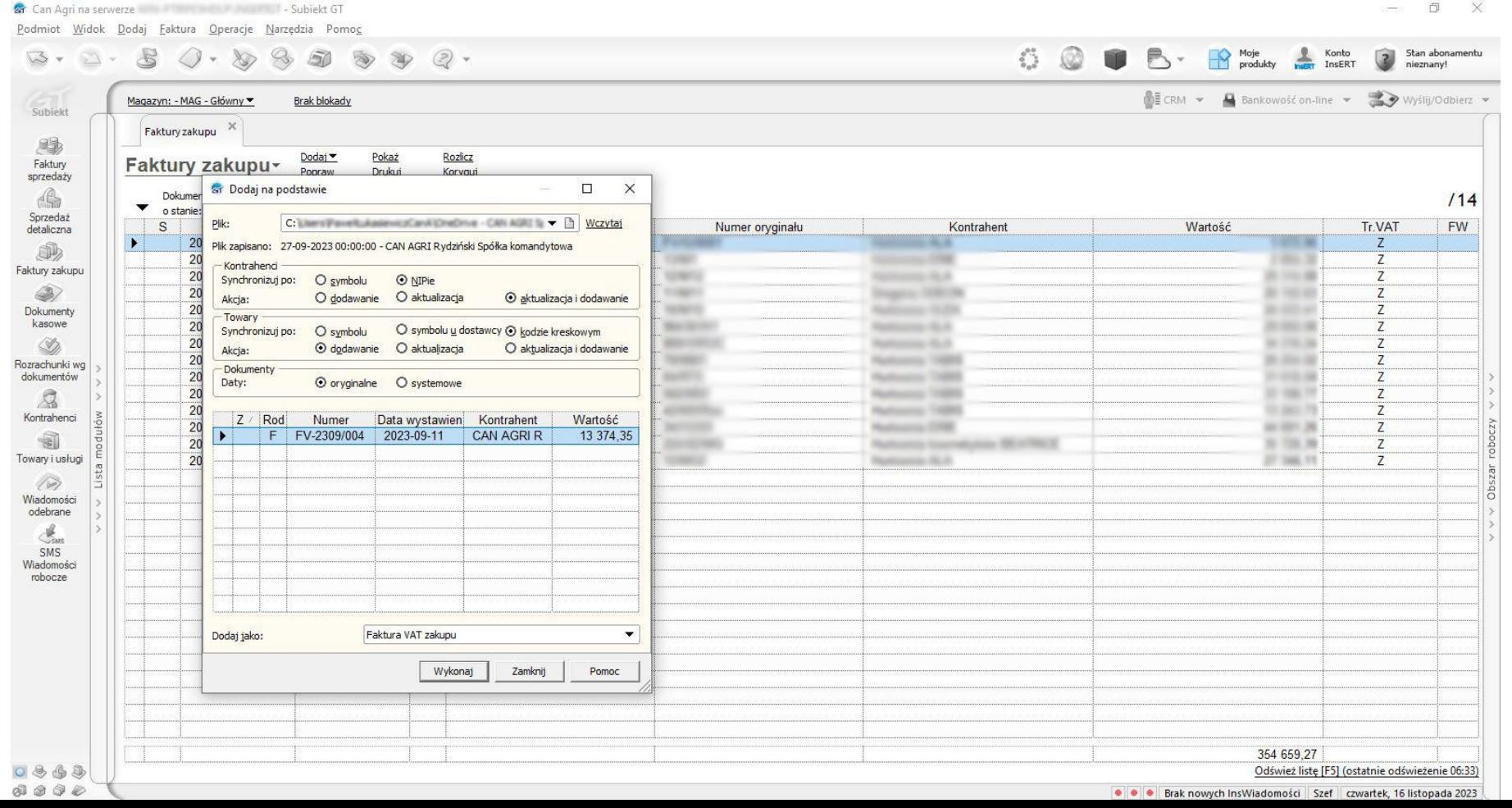

### 5. Następnie w tabeli należy **zaznaczyć dokument** do dodania oraz wybrać typ dokumentu, jaki ma zostać dodany.

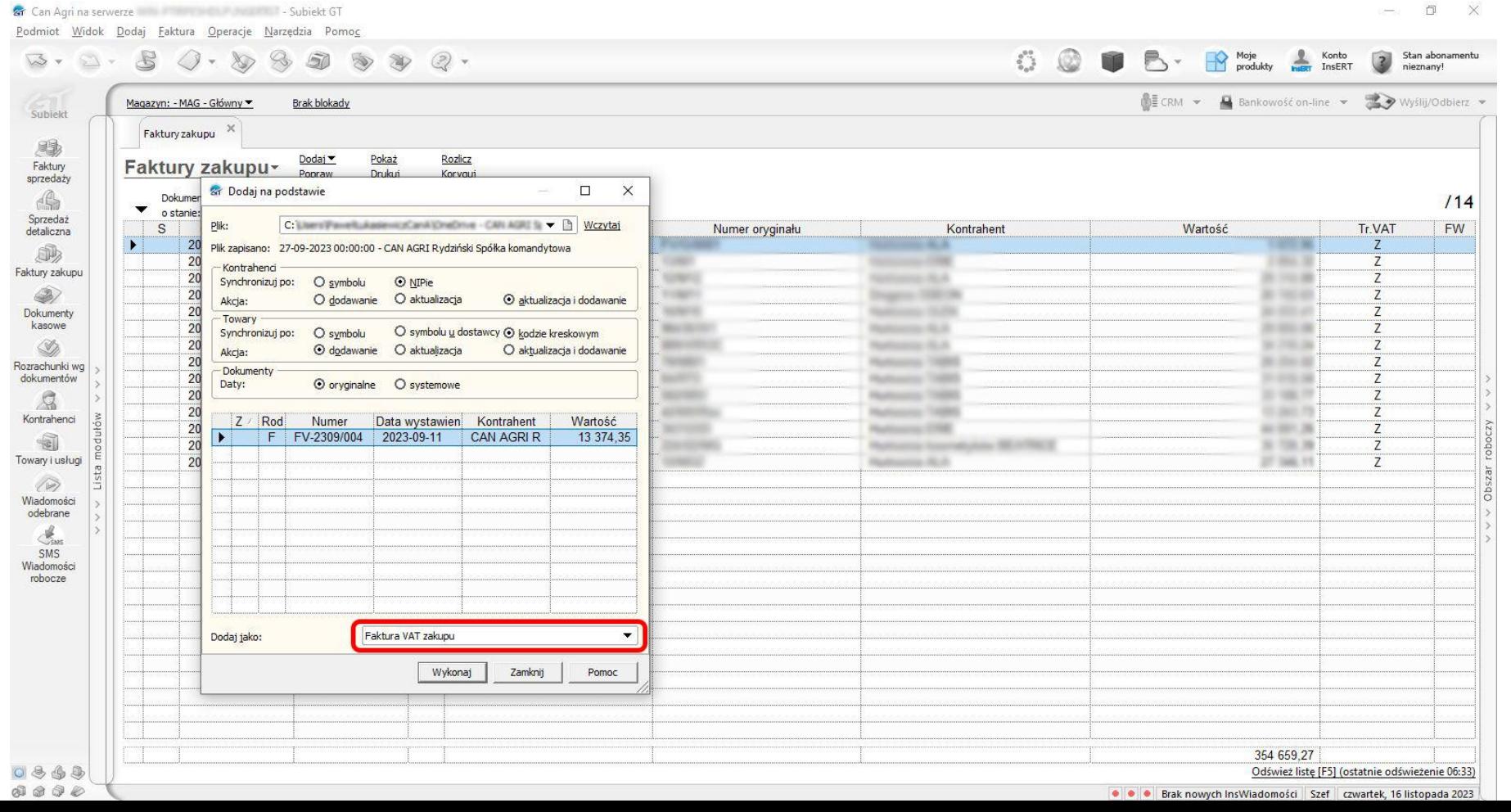

er Can Agri na serverze a control de la Can de Subiekt GT

 $\begin{picture}(120,140)(-30,0) \put(0,0){\vector(1,0){15}} \put(15,0){\vector(1,0){15}} \put(15,0){\vector(1,0){15}} \put(15,0){\vector(1,0){15}} \put(15,0){\vector(1,0){15}} \put(15,0){\vector(1,0){15}} \put(15,0){\vector(1,0){15}} \put(15,0){\vector(1,0){15}} \put(15,0){\vector(1,0){15}} \put(15,0){\vector(1,0){15}} \put(15,0){\vector(1,0){15}} \put(1$  $\begin{tabular}{|c|c|} \hline \multicolumn{3}{|c|}{?} & Stan abonamentu \\ \multicolumn{2}{|c|}{nieznanyl} \end{tabular}$ 

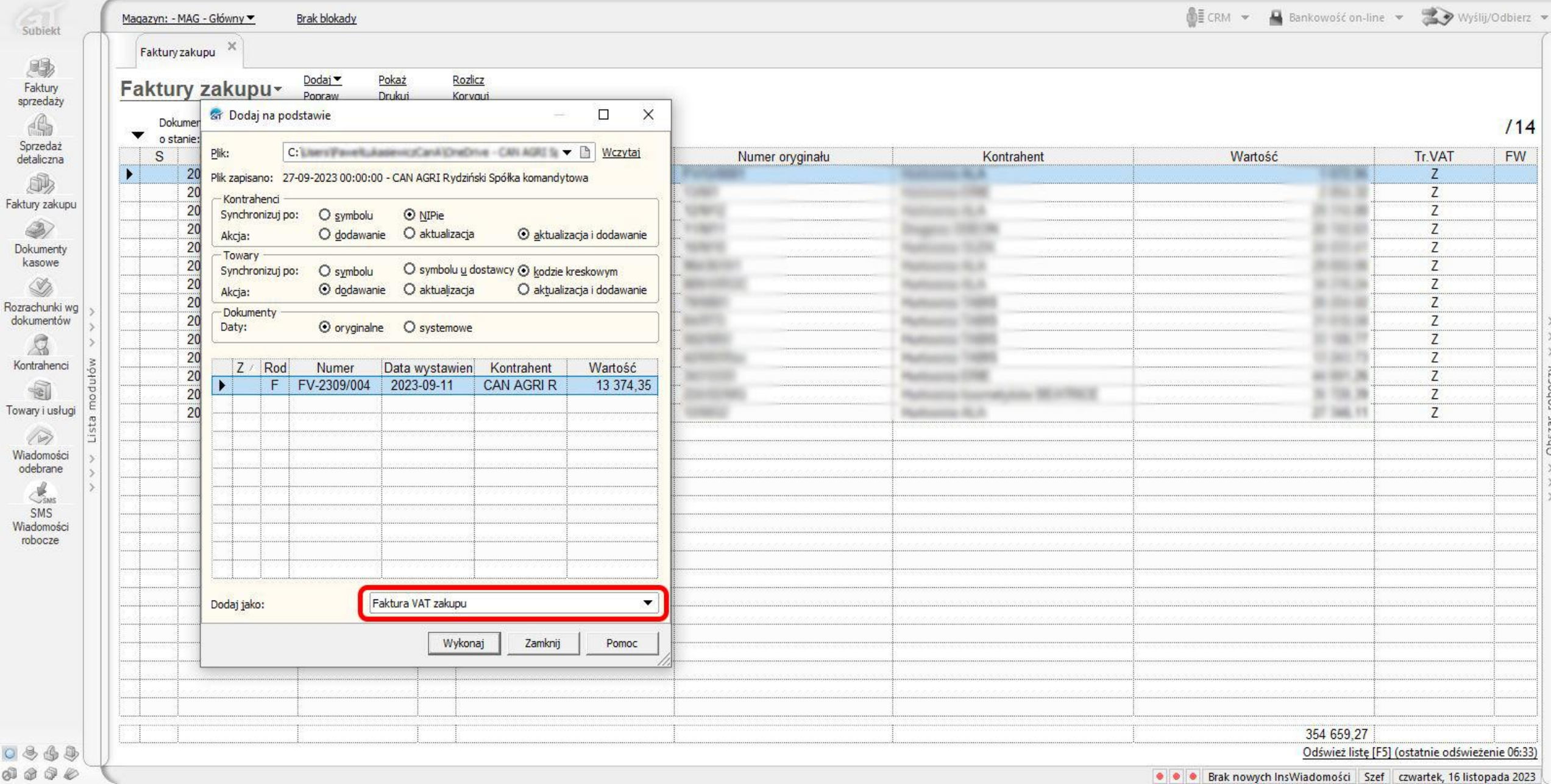

6. Kliknięcie przycisku **Wykonaj** otworzy okno dodawania dokumentu.

#### 6. Kliknięcie przycisku **Wykonaj** otworzy okno dodawania dokumentu.

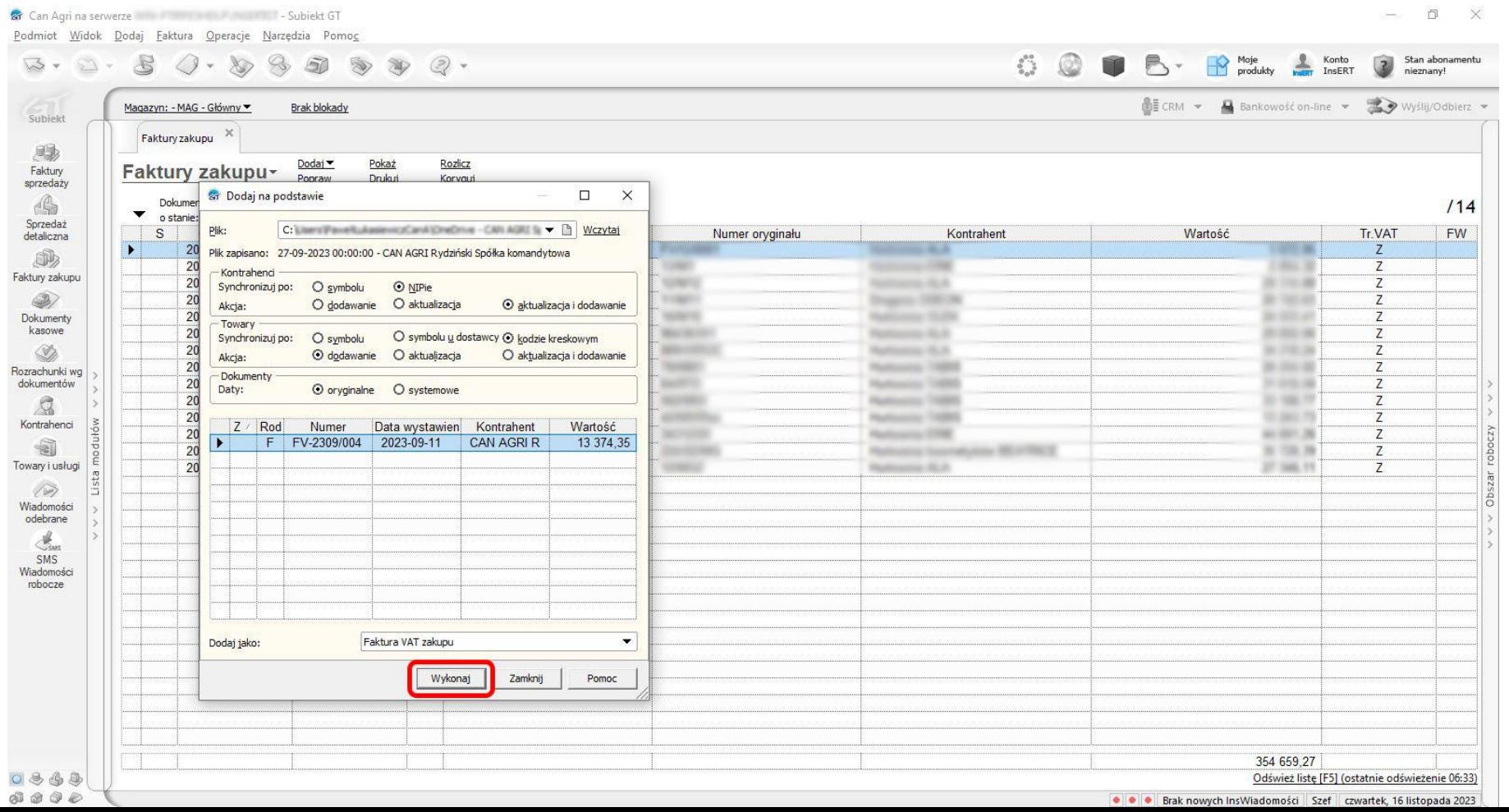

#### 6. Kliknięcie pprzycisku **Wykonaj** otworzy okno dodawania dokumentu.

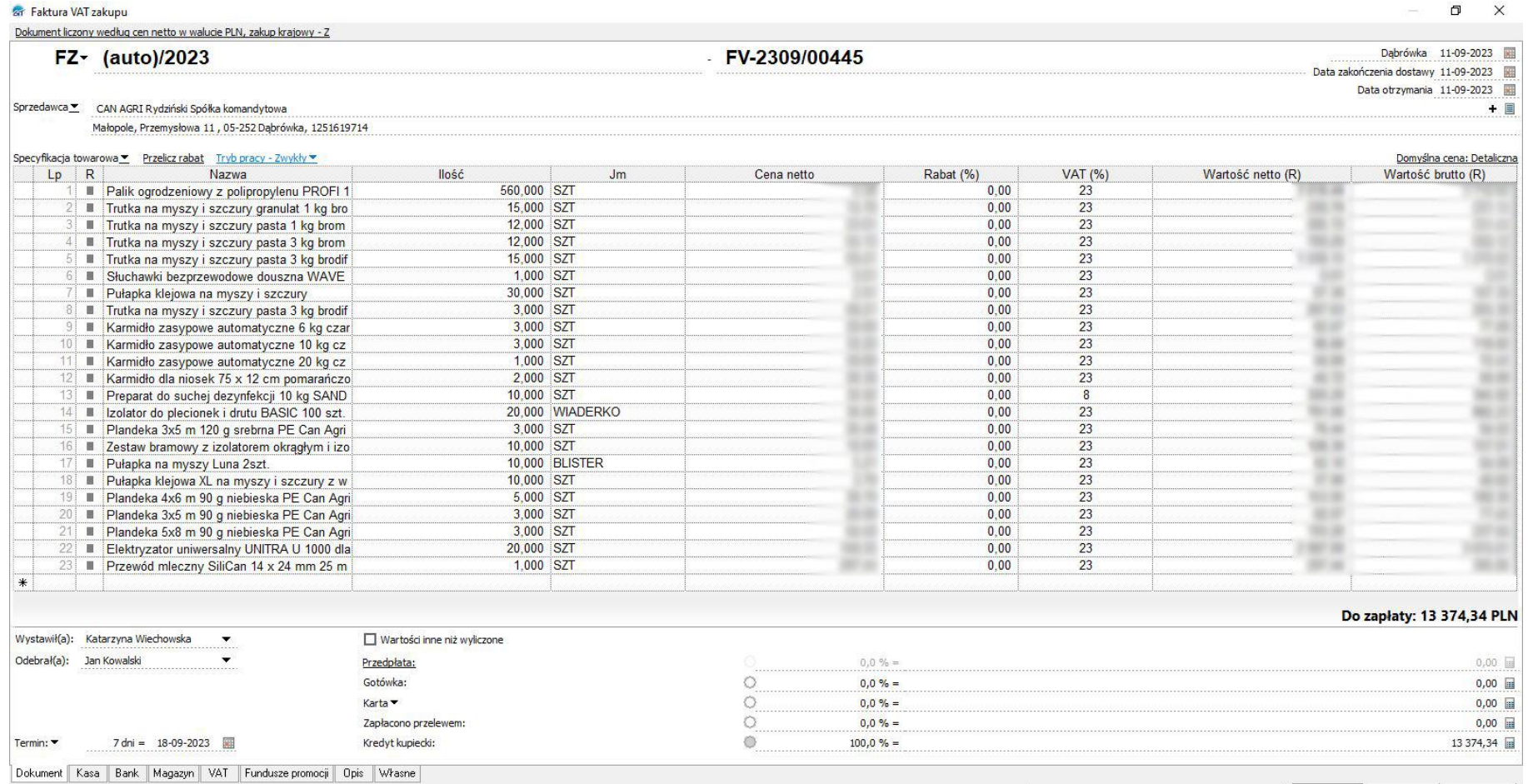

Wywołaj skutek magazynowy

 $\overline{\bullet}$  Zapisz

Anuluj

Pomoc

**Q** CanAgri

Dodaj działanie

Dokument liczony według cen netto w walucie PLN, zakup krajowy - Z

#### FZ- (auto)/2023

Sprzedawca <u>▼</u> CAN AGRI Rydziński Spółka komandytowa

Małopole, Przemysłowa 11, 05-252 Dąbrówka, 1251619714

#### Specyfikacja towarowa Przelicz rabat Tryb pracy - Zwykły ·

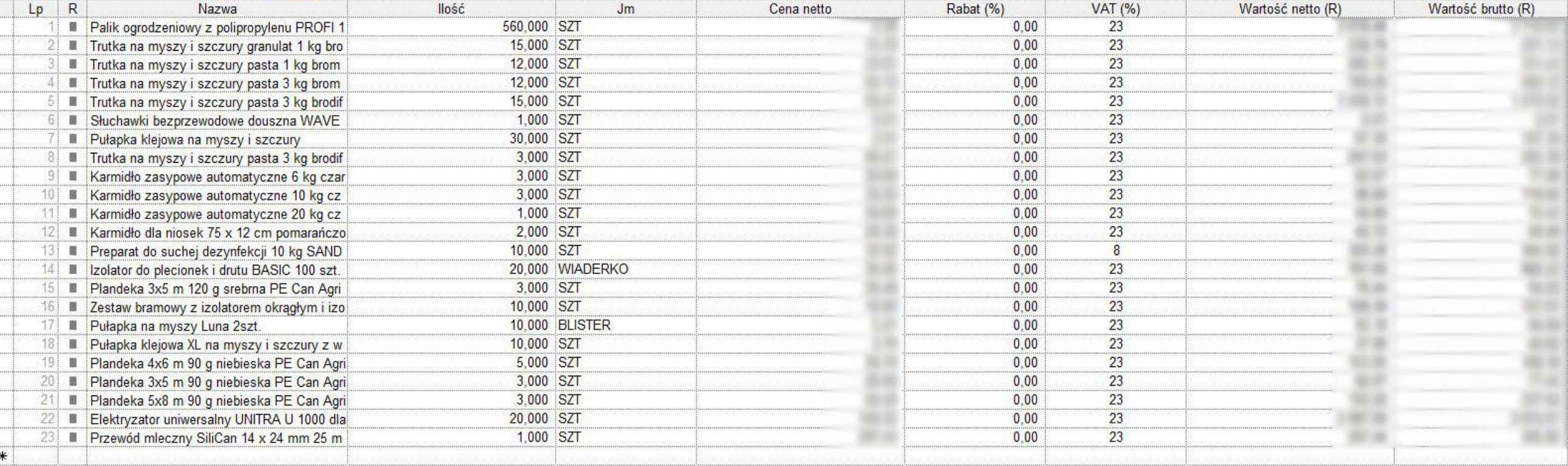

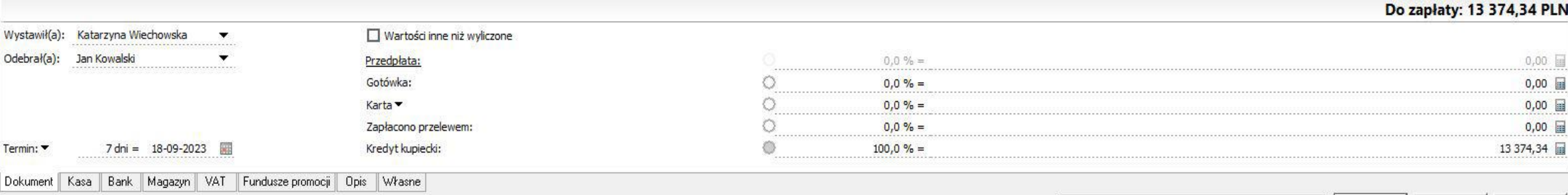

 $\Box$  Dodaj działanie

#### Dąbrówka 11-09-2023

Data zakończenia dostawy 11-09-2023

Data otrzymania 11-09-2023

Domyślna cena: Detaliczna

 $+$ 

Wywołaj skutek magazynowy Zapisz  $\blacktriangledown$ 

Pomoc

Anuluj

 $-FV-2309/00445$ 

7. Należy sprawdzić ustawienia dokumentu takie jak **daty, forma płatności** itp. i kliknąć **zapisz**.

### 7. Należy sprawdzić ustawienia dokumentu takie jak **daty, forma płatności** itp. i kliknąć **zapisz**.

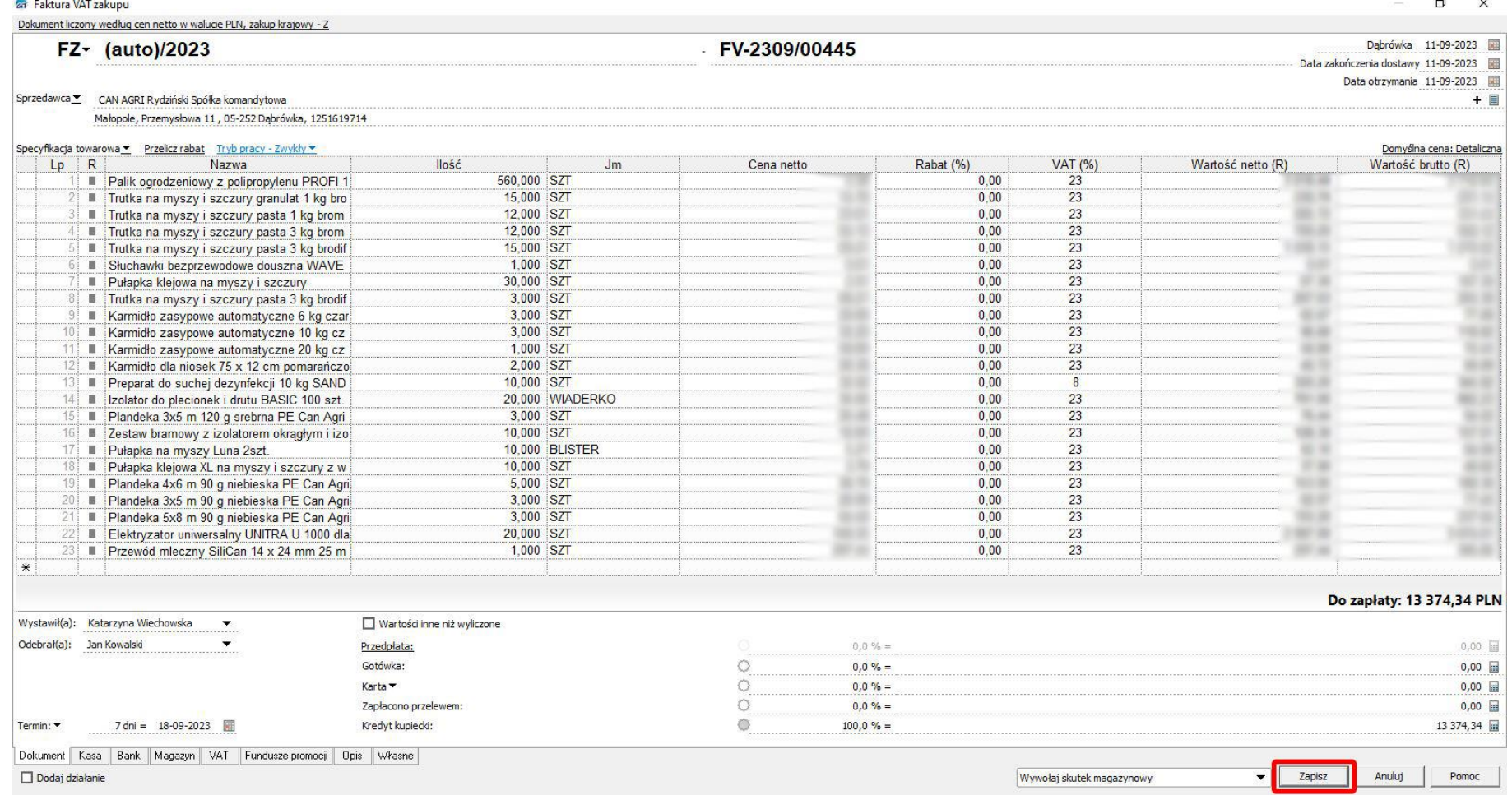

Dokument liczony według cen netto w walucie PLN, zakup krajowy - Z

#### FZ- (auto)/2023

Sprzedawca <u>▼</u> CAN AGRI Rydziński Spółka komandytowa

Małopole, Przemysłowa 11, 05-252 Dąbrówka, 1251619714

#### Specyfikacja towarowa Przelicz rabat Tryb pracy - Zwykły ·

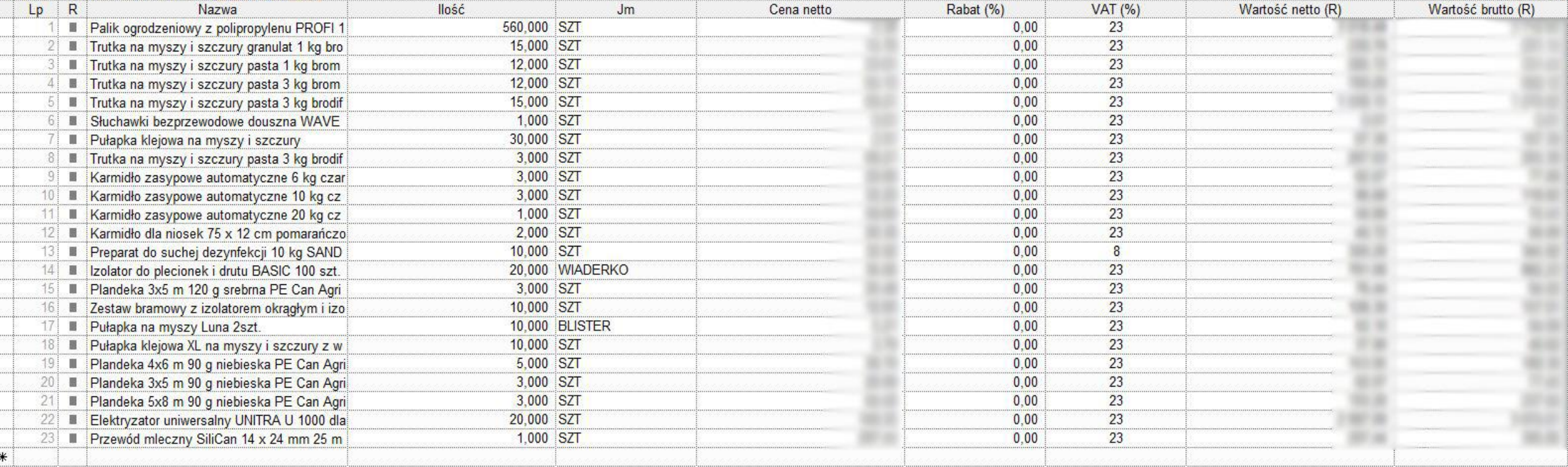

 $-FV-2309/00445$ 

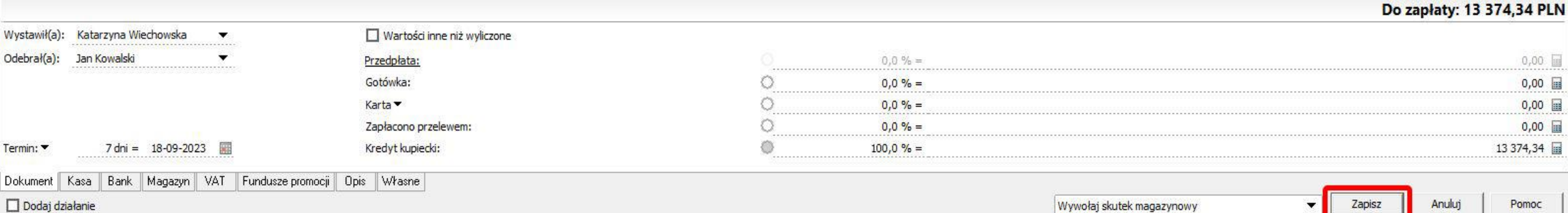

#### $\Box$  Dodaj działanie

 $\Box$  $\times$  $\sim$ 

Dąbrówka 11-09-2023

Data zakończenia dostawy 11-09-2023

Data otrzymania 11-09-2023

Domyślna cena: Detaliczna

 $+$ 

8. Faktura wczytana, ostatnim krokiem jest zamknięcie okna **dodaj na podstawie.**

### 8. Faktura wczytana, ostatnim krokiem jest zamknięcie okna **dodaj na podstawie.**

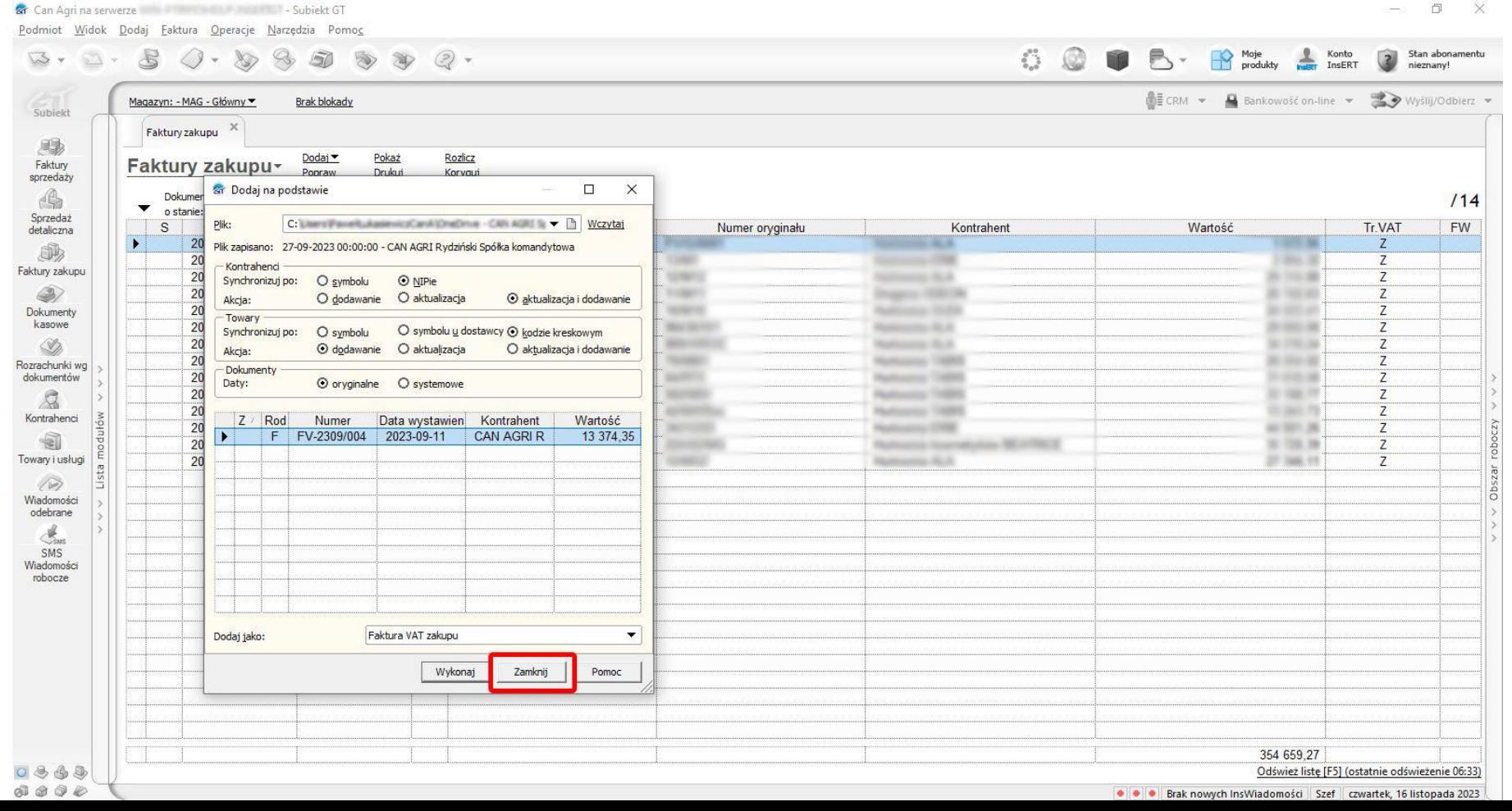

er Can Agri na serverze a control de la Can de Subiekt GT

 $\begin{tabular}{|c|c|} \hline \multicolumn{3}{|c|}{3} & Stan abonamentu\\ \hline \multicolumn{3}{|c|}{3} & nieznany!\\ \hline \end{tabular}$  $\begin{picture}(120,140)(-30,0) \put(0,0){\vector(1,0){15}} \put(15,0){\vector(1,0){15}} \put(15,0){\vector(1,0){15}} \put(15,0){\vector(1,0){15}} \put(15,0){\vector(1,0){15}} \put(15,0){\vector(1,0){15}} \put(15,0){\vector(1,0){15}} \put(15,0){\vector(1,0){15}} \put(15,0){\vector(1,0){15}} \put(15,0){\vector(1,0){15}} \put(15,0){\vector(1,0){15}} \put(1$ 

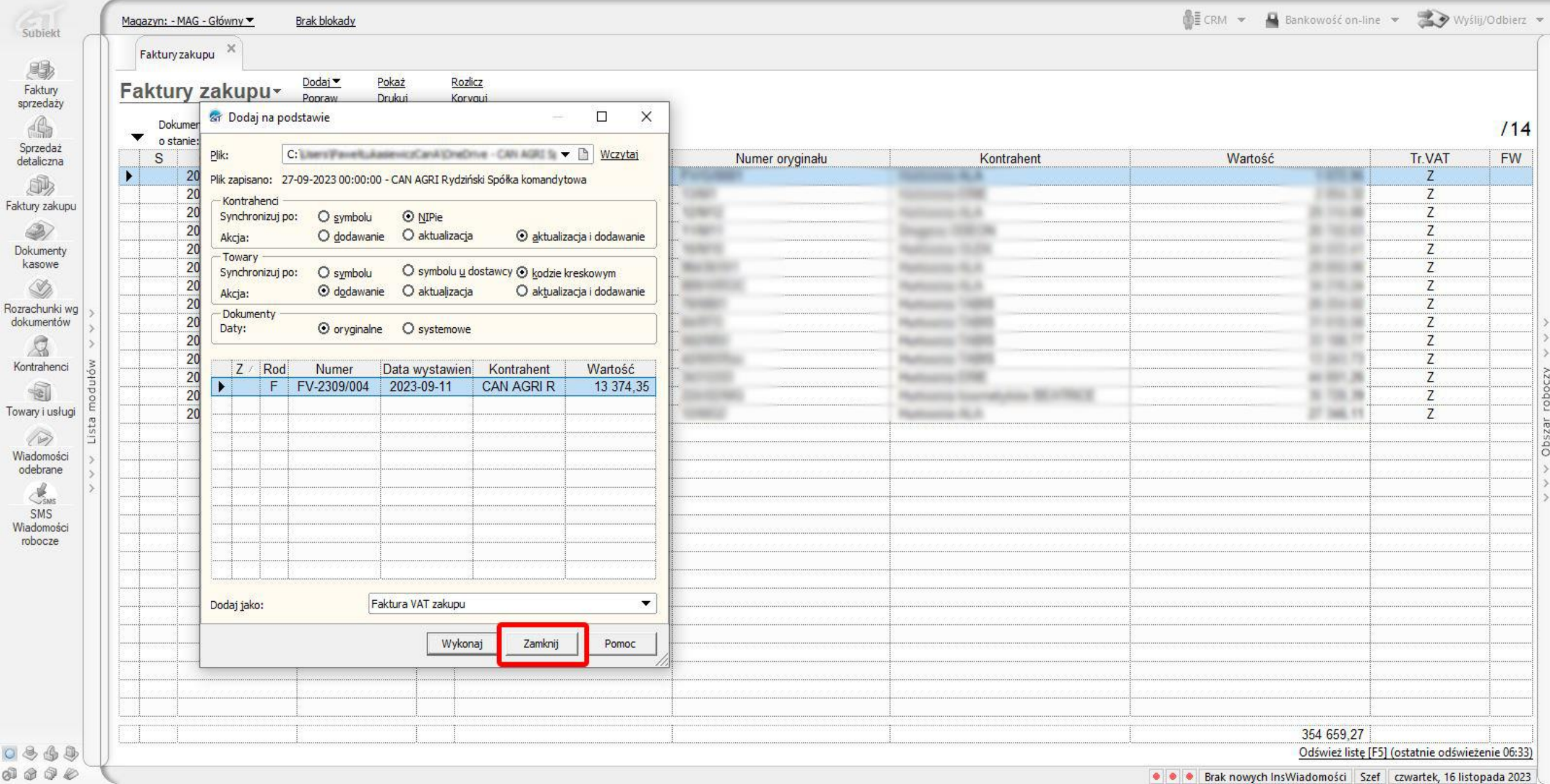

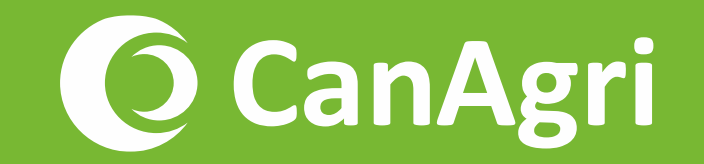